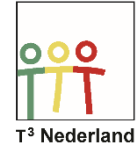

Hallo,

In deze video laten we jullie zien hoe je grafieken kunt onderzoeken op de TI Nspire CX.

Kies de grafieken-app op het bureaublad om een grafiek toe te voegen aan een document.

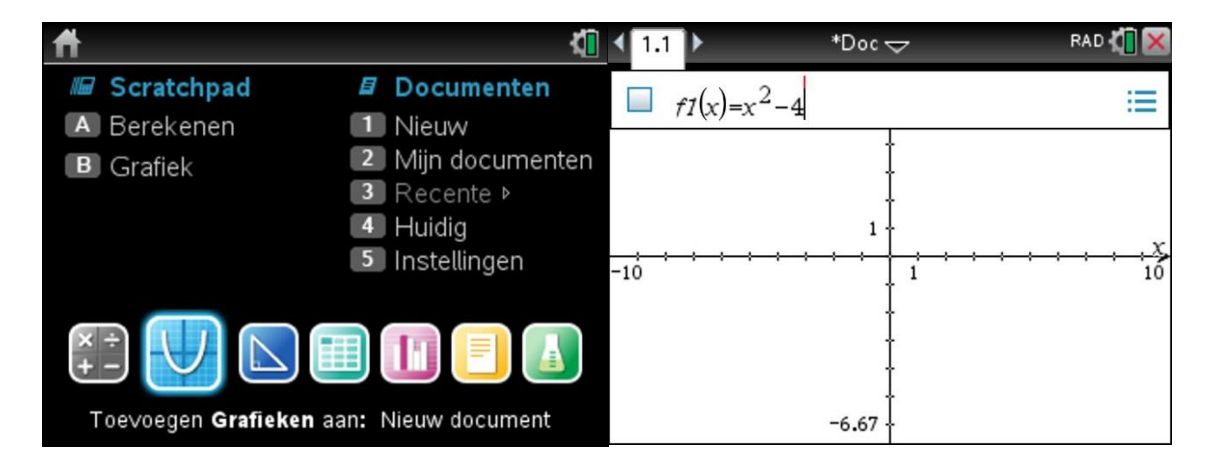

Je ziet bovenin het scherm de menubalk waar je de functie kunt invoeren, bijvoorbeeld  $f1(x) = x^2-4$ . Druk op ENTER en de grafiek wordt getekend.

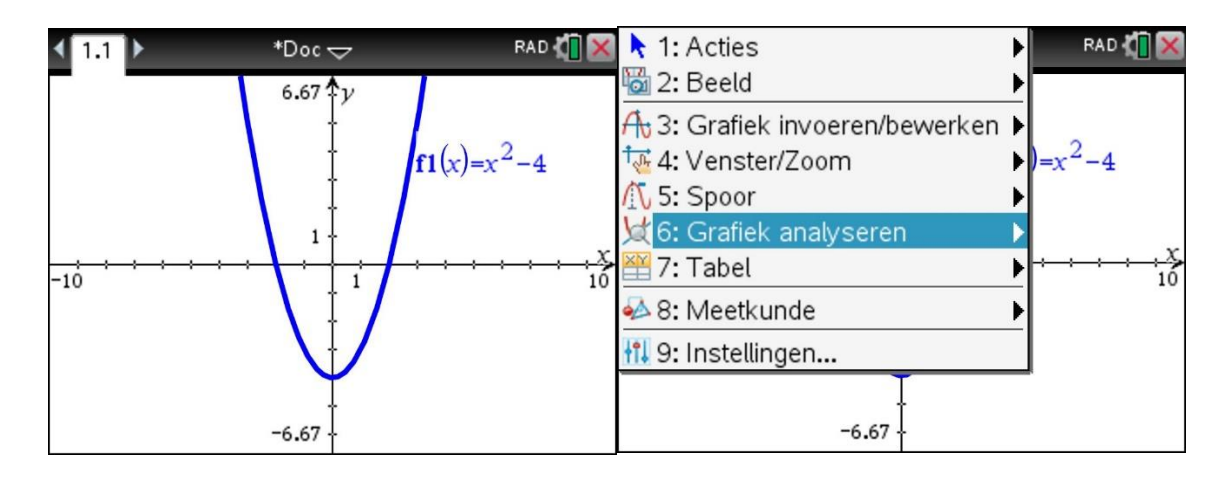

We gaan deze parabool nu analyseren. Via MENU en daarna Grafieken Analyseren, krijg je een lijst te zien van onderdelen om te onderzoeken.

Powered by **JU** TEXAS INSTRUMENTS

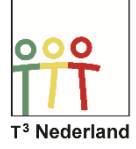

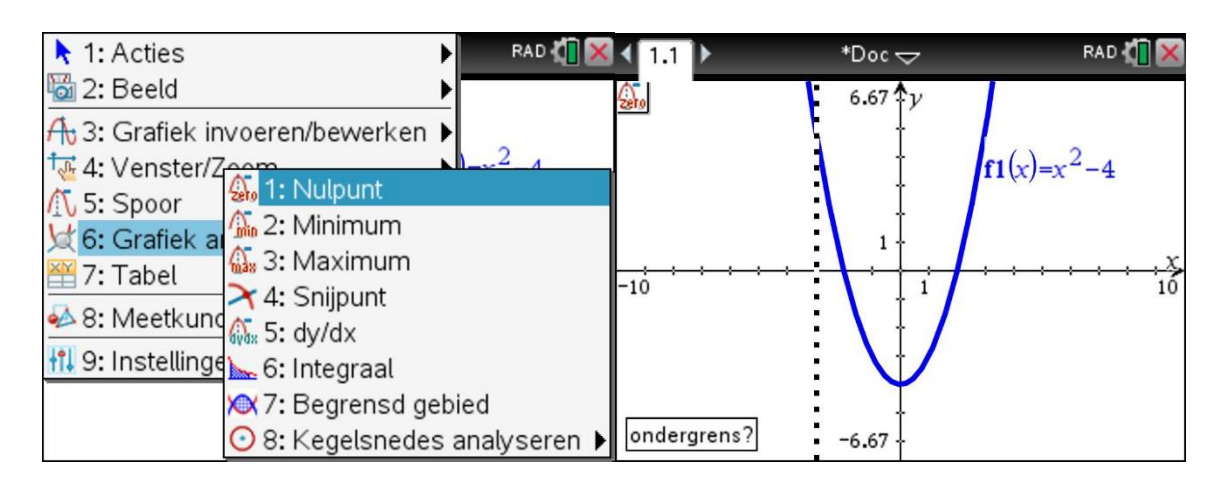

Selecteer Nulpunt: hiermee gaan we bepalen in welke punten de parabool op hoogte nul zit, met andere woorden waar hij door de x-as heen gaat.

In het scherm zie je een verticale stippellijn verschijnen met de vraag: ondergrens? Sleep met behulp van je touchpad deze lijn naar de linkerkant van het linker snijpunt met de xas.

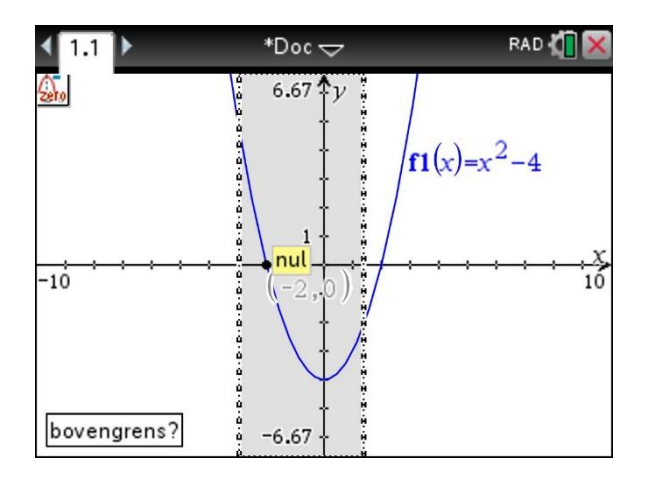

Druk op enter en de volgende vraag verschijnt: bovengrens? Sleep via je touchpad de verticale lijn naar de rechterkant van het gekozen snijpunt. Er verschijnt nu een gekleurd vlak tussen de twee verticale lijnen, waarbinnen de coördinaten van dit eerste snijpunt vallen. Als je op enter drukt, verdwijnt het vlak en blijven de coördinaten in je scherm staan. Herhaal bovenstaande handelingen voor het tweede snijpunt.

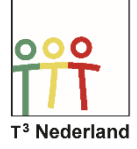

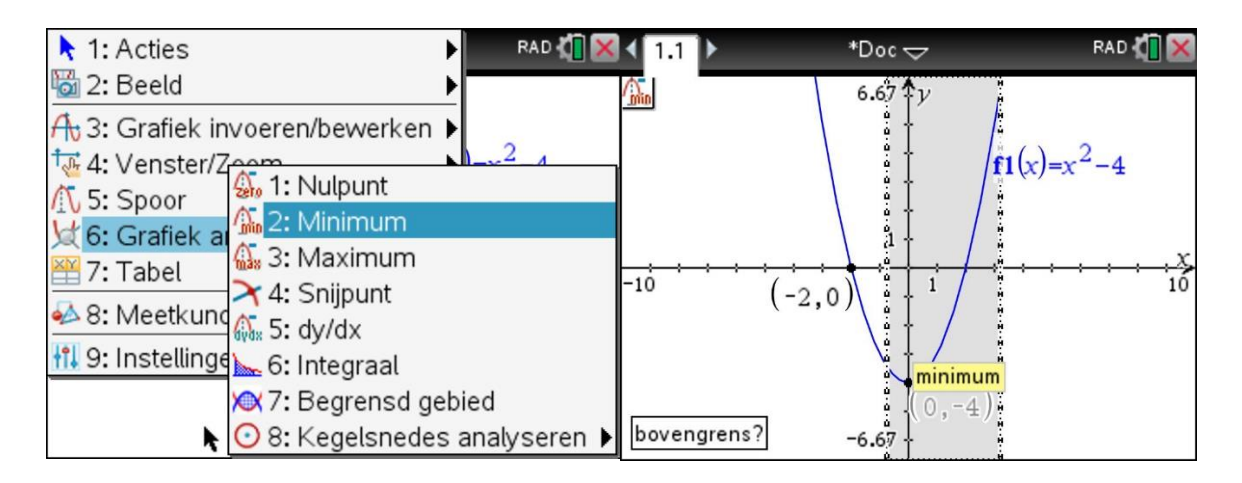

Een soortgelijke methode gebruik je ook voor het vinden van het maximum en het minimum van een parabool. In dit voorbeeld vind je het minimum van onze parabool, waarbij de grafiek automatisch naar boven wordt geschoven.

Veel succes met het analyseren van je grafieken.

Powered by **JU TEXAS INSTRUMENTS**